Filters

# **Editing Users**

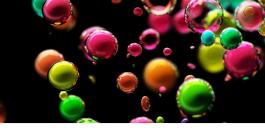

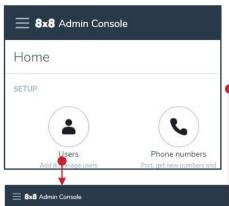

#### Create a new User

- 1. Select Users on the 8x8 Admin Console Home Page
- 2. Select +Create User near the top right corner of the Users page

#### Reset a User Password

- 1. On the Users page, select the ellipsis icon on the right side of the User's row entry
- 2. From the Pop-up menu, select Reset user password

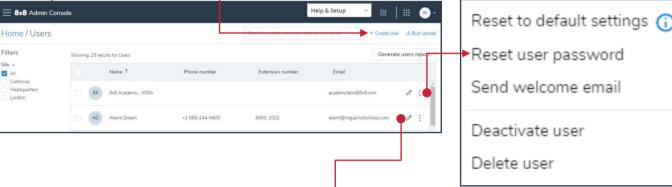

8x8 Admin Console

Home / Users / Edit

Basic information

Voice basic settings

Services and permissio...

### **Call Forwarding**

- 1. On the Users page, select the pencil icon 
  on the right side of the User's row entry
- 2. Select Call forwarding rules from the menu on the left
- 3. Select the appropriate checkboxes to enable Call forwarding rules
- 4. Select +Add new rule to add an additional Call Forward
- 5. Select the pencil icon on the right to change the forward target of a rule

## **Reset a Voicemail PIN**

- 1. On the **Users** page, select the pencil icon 
  on the right side of the User's row entry
- 2. Select Voicemail Settings from the menu on the left.
- 3. Select Reset access PIN on the Voicemail settings panel

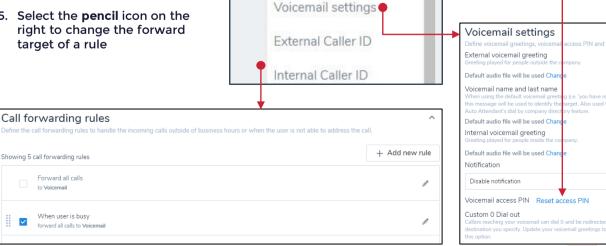